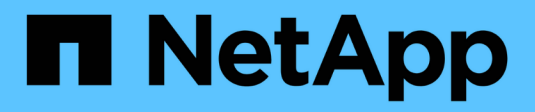

## **Konto verwalten**

Astra Control Center

NetApp June 06, 2024

This PDF was generated from https://docs.netapp.com/de-de/astra-control-center-2204/use/manageusers.html on June 06, 2024. Always check docs.netapp.com for the latest.

# **Inhalt**

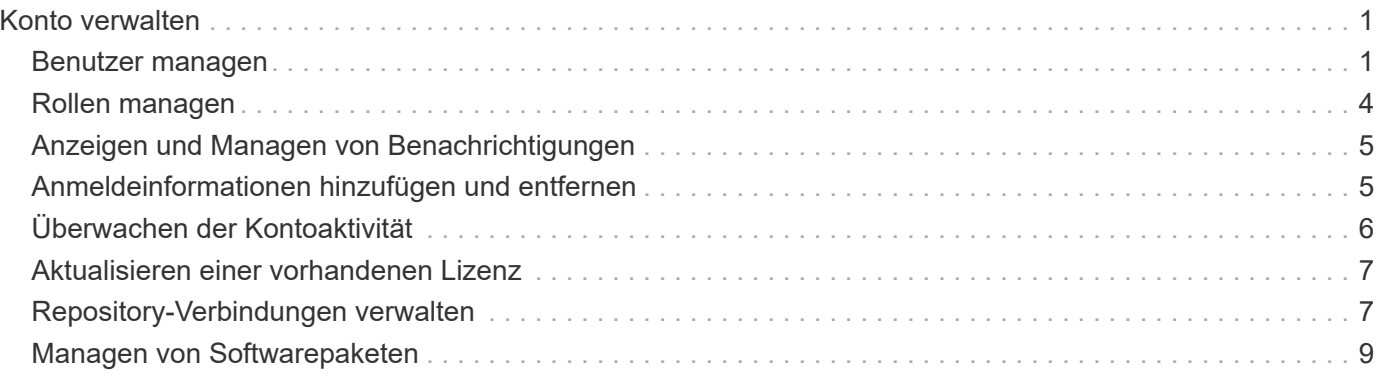

# <span id="page-2-0"></span>**Konto verwalten**

## <span id="page-2-1"></span>**Benutzer managen**

Sie können Benutzer Ihrer Astra Control Center-Installation über die Astra Control-Benutzeroberfläche einladen, hinzufügen, entfernen und bearbeiten. Sie können die Astra Control UI oder verwenden ["Die Astra](https://docs.netapp.com/us-en/astra-automation-2204/index.html) [Control API"](https://docs.netapp.com/us-en/astra-automation-2204/index.html) Um Benutzer zu managen.

## **Benutzer einladen**

Kontoinhaber und -Administratoren können neue Benutzer zum Astra Control Center einladen.

## **Schritte**

- 1. Wählen Sie im Navigationsbereich \* Konto verwalten\* die Option **Konto**.
- 2. Wählen Sie die Registerkarte **Benutzer** aus.
- 3. Wählen Sie **Benutzer Einladen**.
- 4. Geben Sie den Namen und die E-Mail-Adresse des Benutzers ein.
- 5. Wählen Sie eine Benutzerrolle mit den entsprechenden Systemberechtigungen aus.

Jede Rolle bietet die folgenden Berechtigungen:

- Ein **Viewer** kann Ressourcen anzeigen.
- Ein **Mitglied** verfügt über Berechtigungen für Viewer-Rollen und kann Apps und Cluster verwalten, Apps verwalten und Snapshots und Backups löschen.
- Ein **Admin** verfügt über Berechtigungen für die Mitgliederrolle und kann alle anderen Benutzer außer dem Eigentümer hinzufügen und entfernen.
- Ein **Owner** hat Administratorrechte und kann beliebige Benutzerkonten hinzufügen und entfernen.
- 6. Um einem Benutzer mit einer Mitglied- oder Viewer-Rolle Einschränkungen hinzuzufügen, aktivieren Sie das Kontrollkästchen \* Rolle auf Einschränkungen beschränken\*.

Weitere Informationen zum Hinzufügen von Einschränkungen finden Sie unter ["Rollen managen"](#page-5-0).

7. Wählen Sie **Benutzer einladen**.

Der Benutzer erhält eine E-Mail, in der er darüber informiert wird, dass er zum Astra Control Center eingeladen wurde. Die E-Mail enthält ein temporäres Passwort, das sie bei der ersten Anmeldung ändern müssen.

## **Benutzer hinzufügen**

Kontoinhaber und -Administratoren können weitere Benutzer zur Installation des Astra Control Center hinzufügen.

- 1. Wählen Sie im Navigationsbereich \* Konto verwalten\* die Option **Konto**.
- 2. Wählen Sie die Registerkarte **Benutzer** aus.
- 3. Wählen Sie **Benutzer Hinzufügen**.

4. Geben Sie den Namen des Benutzers, die E-Mail-Adresse und ein temporäres Kennwort ein.

Der Benutzer muss das Passwort bei der ersten Anmeldung ändern.

5. Wählen Sie eine Benutzerrolle mit den entsprechenden Systemberechtigungen aus.

Jede Rolle bietet die folgenden Berechtigungen:

- Ein **Viewer** kann Ressourcen anzeigen.
- Ein **Mitglied** verfügt über Berechtigungen für Viewer-Rollen und kann Apps und Cluster verwalten, Apps verwalten und Snapshots und Backups löschen.
- Ein **Admin** verfügt über Berechtigungen für die Mitgliederrolle und kann alle anderen Benutzer außer dem Eigentümer hinzufügen und entfernen.
- Ein **Owner** hat Administratorrechte und kann beliebige Benutzerkonten hinzufügen und entfernen.
- 6. Um einem Benutzer mit einer Mitglied- oder Viewer-Rolle Einschränkungen hinzuzufügen, aktivieren Sie das Kontrollkästchen \* Rolle auf Einschränkungen beschränken\*.

Weitere Informationen zum Hinzufügen von Einschränkungen finden Sie unter ["Rollen managen"](#page-5-0).

7. Wählen Sie **Hinzufügen**.

## **Passwörter verwalten**

Sie können Passwörter für Benutzerkonten im Astra Control Center verwalten.

#### **Passwort ändern**

Sie können das Passwort Ihres Benutzerkontos jederzeit ändern.

#### **Schritte**

- 1. Klicken Sie oben rechts auf dem Bildschirm auf das Symbol Benutzer.
- 2. Wählen Sie **Profil**.
- 3. Wählen Sie im Menü Optionen in der Spalte **Aktionen** die Option **Passwort ändern** aus.
- 4. Geben Sie ein Passwort ein, das den Anforderungen des Passworts entspricht.
- 5. Geben Sie das Kennwort zur Bestätigung erneut ein.
- 6. Wählen Sie **Passwort ändern**.

## **Kennwort eines anderen Benutzers zurücksetzen**

Wenn Ihr Konto über Berechtigungen für die Administrator- oder Eigentümerrolle verfügt, können Sie Passwörter für andere Benutzerkonten sowie für Ihre eigenen zurücksetzen. Wenn Sie ein Kennwort zurücksetzen, weisen Sie ein temporäres Kennwort zu, das der Benutzer bei der Anmeldung ändern muss.

- 1. Wählen Sie im Navigationsbereich \* Konto verwalten\* die Option **Konto**.
- 2. Wählen Sie die Dropdown-Liste **Aktionen** aus.
- 3. Wählen Sie **Passwort Zurücksetzen**.
- 4. Geben Sie ein temporäres Kennwort ein, das den Anforderungen des Passworts entspricht.

5. Geben Sie das Kennwort zur Bestätigung erneut ein.

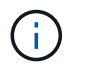

Wenn sich der Benutzer beim nächsten Mal anmeldet, wird er aufgefordert, das Passwort zu ändern.

6. Wählen Sie **Passwort zurücksetzen**.

## **Ändern Sie die Rolle eines Benutzers**

Benutzer mit der Rolle "Eigentümer" können die Rolle aller Benutzer ändern, während Benutzer mit der Administratorrolle die Rolle von Benutzern ändern können, die die Rolle "Administrator", "Mitglied" oder "Viewer" haben.

#### **Schritte**

- 1. Wählen Sie im Navigationsbereich \* Konto verwalten\* die Option **Konto**.
- 2. Wählen Sie die Dropdown-Liste **Aktionen** aus.
- 3. Wählen Sie **Rolle bearbeiten**.
- 4. Wählen Sie eine neue Rolle aus.
- 5. Um Einschränkungen auf die Rolle anzuwenden, aktivieren Sie das Kontrollkästchen **Rolle auf Einschränkungen beschränken** und wählen Sie eine Bedingung aus der Liste aus.

Wenn es keine Einschränkungen gibt, können Sie eine Bedingung hinzufügen. Weitere Informationen finden Sie unter ["Rollen managen".](#page-5-0)

6. Wählen Sie **Bestätigen**.

## **Ergebnis**

Astra Control Center aktualisiert die Benutzerberechtigungen auf der Grundlage der neuen Rolle, die Sie ausgewählt haben.

## **Benutzer entfernen**

Benutzer mit der Eigentümer- oder Administratorrolle können jederzeit andere Benutzer aus dem Konto entfernen.

#### **Schritte**

- 1. Wählen Sie im Navigationsbereich \* Konto verwalten\* die Option **Konto**.
- 2. Aktivieren Sie auf der Registerkarte **Benutzer** das Kontrollkästchen in der Zeile jedes Benutzers, den Sie entfernen möchten.
- 3. Wählen Sie im Menü Optionen in der Spalte **Aktionen** die Option **Benutzer/s entfernen** aus.
- 4. Wenn Sie aufgefordert werden, bestätigen Sie den Löschvorgang, indem Sie das Wort "Entfernen" eingeben und dann **Ja, Benutzer entfernen** wählen.

#### **Ergebnis**

Astra Control Center entfernt den Benutzer aus dem Konto.

## <span id="page-5-0"></span>**Rollen managen**

Sie können Rollen managen, indem Sie Namespace-Einschränkungen hinzufügen und Benutzerrollen auf diese Einschränkungen beschränken. So können Sie den Zugriff auf Ressourcen in Ihrem Unternehmen kontrollieren. Sie können die Astra Control UI oder verwenden ["Die Astra Control API"](https://docs.netapp.com/us-en/astra-automation-2204/index.html) Rollen managen.

## **Fügen Sie einer Rolle eine Namespace-Einschränkung hinzu**

Ein Administrator oder Eigentümer kann Namespace-Einschränkungen hinzufügen.

#### **Schritte**

- 1. Wählen Sie im Navigationsbereich \* Konto verwalten\* die Option **Konto**.
- 2. Wählen Sie die Registerkarte **Benutzer** aus.
- 3. Wählen Sie in der Spalte **Actions** die Menü-Schaltfläche für einen Benutzer mit der Rolle Mitglied oder Viewer.
- 4. Wählen Sie **Rolle bearbeiten**.
- 5. Aktivieren Sie das Kontrollkästchen \* Rolle auf Einschränkungen beschränken\*.

Das Kontrollkästchen ist nur für Mitglieder- oder Viewer-Rollen verfügbar. Aus der Dropdown-Liste **Rolle** können Sie eine andere Rolle auswählen.

6. Wählen Sie **Bedingung hinzufügen**.

Sie können die Liste der verfügbaren Einschränkungen nach Namespace oder Namensraum-Bezeichnung anzeigen.

- 7. Wählen Sie in der Dropdown-Liste **Constraint type** je nach Konfiguration Ihrer Namespaces entweder **Kubernetes Namespace** oder **Kubernetes Namespace Label** aus.
- 8. Wählen Sie eine oder mehrere Namespaces oder Labels aus der Liste aus, um eine Beschränkung zu erstellen, die Rollen auf diese Namespaces beschränkt.
- 9. Wählen Sie **Bestätigen**.

Auf der Seite \* Rolle bearbeiten\* wird die Liste der für diese Rolle ausgewählten Einschränkungen angezeigt.

10. Wählen Sie **Bestätigen**.

Auf der Seite **Konto** können Sie die Einschränkungen für beliebige Mitglieder- oder Viewer-Rollen in der Spalte **Role** anzeigen.

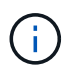

Wenn Sie Einschränkungen für eine Rolle aktivieren und **Bestätigen** wählen, ohne dass Einschränkungen hinzugefügt werden müssen, gilt die Rolle als uneingeschränkt eingeschränkt (die Rolle wird dem Zugriff auf alle Ressourcen verweigert, die Namespaces zugewiesen sind).

## **Entfernen Sie eine Namespace-Beschränkung aus einer Rolle**

Ein Administrator oder Benutzer eines Eigentümers kann eine Namespace-Einschränkung aus einer Rolle entfernen.

- 1. Wählen Sie im Navigationsbereich \* Konto verwalten\* die Option **Konto**.
- 2. Wählen Sie die Registerkarte **Benutzer** aus.
- 3. Wählen Sie in der Spalte **Aktionen** die Menütaste für einen Benutzer mit der Rolle Mitglied oder Viewer mit aktiven Einschränkungen.
- 4. Wählen Sie **Rolle bearbeiten**.

Im Dialogfeld **Rolle bearbeiten** werden die aktiven Einschränkungen für die Rolle angezeigt.

- 5. Wählen Sie das **X** rechts neben der Bedingung aus, die Sie entfernen müssen.
- 6. Wählen Sie **Bestätigen**.

## **Finden Sie weitere Informationen**

• ["Benutzerrollen und Namespaces"](https://docs.netapp.com/de-de/astra-control-center-2204/concepts/user-roles-namespaces.html)

## <span id="page-6-0"></span>**Anzeigen und Managen von Benachrichtigungen**

Astra benachrichtigt Sie, wenn Aktionen abgeschlossen oder fehlgeschlagen sind. Beispielsweise wird eine Benachrichtigung angezeigt, wenn ein Backup einer Anwendung erfolgreich abgeschlossen wurde.

Sie können diese Benachrichtigungen oben rechts auf der Schnittstelle verwalten:

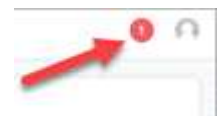

#### **Schritte**

- 1. Wählen Sie oben rechts die Anzahl der ungelesenen Benachrichtigungen aus.
- 2. Überprüfen Sie die Benachrichtigungen und wählen Sie dann **als gelesen markieren** oder **Alle Benachrichtigungen anzeigen**.

Wenn Sie **Alle Benachrichtigungen anzeigen** ausgewählt haben, wird die Seite Benachrichtigungen geladen.

3. Zeigen Sie auf der Seite **Benachrichtigungen** die Benachrichtigungen an, wählen Sie die Benachrichtigungen aus, die Sie als gelesen markieren möchten, wählen Sie **Aktion** und wählen Sie **als gelesen markieren**.

## <span id="page-6-1"></span>**Anmeldeinformationen hinzufügen und entfernen**

Fügen Sie Anmeldedaten für lokale Private-Cloud-Provider wie ONTAP S3, mit OpenShift gemanagte Kubernetes-Cluster oder nicht gemanagte Kubernetes-Cluster jederzeit in Ihrem Konto hinzu und entfernen Sie sie. Astra Control Center verwendet diese Zugangsdaten, um Kubernetes-Cluster und die Applikationen auf den Clustern zu erkennen und Ressourcen in Ihrem Auftrag bereitzustellen.

Beachten Sie, dass alle Benutzer im Astra Control Center dieselben Anmeldedaten verwenden.

## **Anmeldedaten hinzufügen**

Wenn Sie Cluster verwalten, können Sie Astra Control Center Anmeldeinformationen hinzufügen. Informationen zum Hinzufügen von Anmeldeinformationen durch Hinzufügen eines neuen Clusters finden Sie unter ["Fügen Sie einen Kubernetes-Cluster hinzu"](https://docs.netapp.com/de-de/astra-control-center-2204/get-started/setup_overview.html#add-cluster).

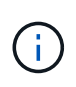

Wenn Sie Ihre eigenen erstellen kubeconfig Datei, Sie sollten nur ein **ein**-Kontext-Element darin definieren. Siehe ["Kubernetes-Dokumentation"](https://kubernetes.io/docs/concepts/configuration/organize-cluster-access-kubeconfig/) Weitere Informationen zum Erstellen kubeconfig Dateien:

## **Anmeldedaten entfernen**

Entfernen Sie die Anmeldeinformationen jederzeit aus einem Konto. Sie sollten erst nach dem Entfernen von Anmeldeinformationen verwenden ["Verwalten aller zugehörigen Cluster wird aufgehoben"](https://docs.netapp.com/de-de/astra-control-center-2204/use/unmanage.html).

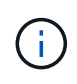

Der erste Satz von Anmeldeinformationen, die Sie dem Astra Control Center hinzufügen, wird immer verwendet, da Astra Control Center die Zugangsdaten für die Authentifizierung beim Backup-Bucket verwendet. Diese Anmeldedaten sollten am besten nicht entfernt werden.

## **Schritte**

- 1. Wählen Sie **Konto**.
- 2. Wählen Sie die Registerkarte **Anmeldeinformationen** aus.
- 3. Wählen Sie in der Spalte **Status** das Menü Optionen für die Anmeldeinformationen aus, die Sie entfernen möchten.
- 4. Wählen Sie **Entfernen**.
- 5. Geben Sie das Wort "Entfernen" ein, um den Löschvorgang zu bestätigen, und wählen Sie dann **Ja, Anmeldedaten entfernen** aus.

#### **Ergebnis**

Astra Control Center entfernt die Anmeldeinformationen aus dem Konto.

## <span id="page-7-0"></span>**Überwachen der Kontoaktivität**

Details zu den Aktivitäten können Sie in Ihrem Astra Control Konto anzeigen. Beispiel: Beim Einladen neuer Benutzer, beim Hinzufügen eines Clusters oder beim Erstellen eines Snapshots. Sie haben auch die Möglichkeit, Ihre Kontoaktivität in eine CSV-Datei zu exportieren.

## **Alle Kontoaktivitäten in Astra Control anzeigen**

- 1. Wählen Sie **Aktivität**.
- 2. Verwenden Sie die Filter, um die Liste der Aktivitäten einzugrenzen, oder verwenden Sie das Suchfeld, um das gesuchte zu finden.
- 3. Wählen Sie **in CSV exportieren** aus, um Ihre Kontoaktivität in eine CSV-Datei herunterzuladen.

#### **Zeigen Sie die Kontoaktivität für eine bestimmte App an**

- 1. Wählen Sie **Anwendungen** und dann den Namen einer App aus.
- 2. Wählen Sie **Aktivität**.

#### **Zeigen Sie die Kontoaktivität für Cluster an**

- 1. Wählen Sie **Cluster** und dann den Namen des Clusters aus.
- 2. Wählen Sie **Aktivität**.

#### **Ergreifen Sie Maßnahmen, um Ereignisse zu lösen, die Aufmerksamkeit erfordern**

- 1. Wählen Sie **Aktivität**.
- 2. Wählen Sie ein Ereignis aus, das Aufmerksamkeit erfordert.
- 3. Wählen Sie die Dropdown-Option **Aktion** aus.

In dieser Liste finden Sie mögliche Korrekturmaßnahmen, die Sie ergreifen können, eine Dokumentation zum Problem anzeigen und Support zur Behebung des Problems erhalten.

## <span id="page-8-0"></span>**Aktualisieren einer vorhandenen Lizenz**

Sie können eine Evaluierungslizenz in eine vollständige Lizenz umwandeln oder eine bestehende Evaluierung oder Volllizenz mit einer neuen Lizenz aktualisieren. Wenn Sie keine vollständige Lizenz besitzen, wenden Sie sich an Ihren NetApp Ansprechpartner, um eine vollständige Lizenz und eine Seriennummer zu erhalten. Sie können die Astra UI oder verwenden ["Die Astra Control API"](https://docs.netapp.com/us-en/astra-automation-2204/index.html) Um eine vorhandene Lizenz zu aktualisieren.

## **Schritte**

- 1. Melden Sie sich bei an ["NetApp Support Website"](https://mysupport.netapp.com/site/).
- 2. Rufen Sie die Download-Seite des Astra Control Center auf, geben Sie die Seriennummer ein und laden Sie die vollständige NetApp Lizenzdatei (NLF) herunter.
- 3. Melden Sie sich in der UI des Astra Control Center an.
- 4. Wählen Sie in der linken Navigationsleiste **Konto** > **Lizenz**.
- 5. Wählen Sie auf der Seite **Konto** > **Lizenz** das Dropdown-Menü Status der vorhandenen Lizenz aus und wählen Sie **Replace**.
- 6. Navigieren Sie zu der Lizenzdatei, die Sie heruntergeladen haben.
- 7. Wählen Sie **Hinzufügen**.

Auf der Seite **Konto** > **Lizenzen** werden Lizenzinformationen, Ablaufdatum, Lizenzseriennummer, Konto-ID und verwendete CPU-Einheiten angezeigt.

## **Finden Sie weitere Informationen**

• ["Astra Control Center-Lizenzierung"](https://docs.netapp.com/de-de/astra-control-center-2204/concepts/licensing.html)

## <span id="page-8-1"></span>**Repository-Verbindungen verwalten**

Repositories können mit Astra Control verbunden werden, um als Referenz für Installationsabbilder und Artefakte für Softwarepakete zu verwenden. Beim Importieren von Softwarepaketen verweist Astra Control auf Installationsabbilder im Image Repository sowie auf Binärdateien und andere Artefakte im Artefakt-Repository.

## **Was Sie benötigen**

- Kubernetes-Cluster mit installiertem Astra Control Center
- Ein ausgelaufes Docker Repository, auf das Sie zugreifen können

• Ein ausgeführten Artefakt-Repository (z. B. Artifactory), auf das Sie zugreifen können

## **Verbinden eines Docker Image-Repositorys**

Sie können ein Docker-Image-Repository anschließen, um Installations-Images für Pakete wie die für Astra Data Store zu speichern. Bei der Installation von Paketen importiert Astra Control die Paket-Image-Dateien aus dem Image-Repository.

## **Schritte**

- 1. Wählen Sie im Navigationsbereich \* Konto verwalten\* die Option **Konto**.
- 2. Wählen Sie die Registerkarte **Connections**.
- 3. Wählen Sie im Abschnitt \* Docker Image Repository\* das Menü oben rechts aus.
- 4. Wählen Sie **Verbinden**.
- 5. Fügen Sie die URL und den Port für das Repository hinzu.
- 6. Geben Sie die Anmeldeinformationen für das Repository ein.
- 7. Wählen Sie **Verbinden**.

#### **Ergebnis**

Das Repository ist verbunden. Im Abschnitt \* Docker Image Repository\* sollte im Repository ein verbundener Status angezeigt werden.

## **Trennen Sie ein Docker Image-Repository**

Sie können die Verbindung zu einem Docker-Image-Repository entfernen, wenn sie nicht mehr benötigt wird.

## **Schritte**

- 1. Wählen Sie im Navigationsbereich \* Konto verwalten\* die Option **Konto**.
- 2. Wählen Sie die Registerkarte **Connections**.
- 3. Wählen Sie im Abschnitt \* Docker Image Repository\* das Menü oben rechts aus.
- 4. Wählen Sie **Trennen**.
- 5. Wählen Sie **Ja, Docker Image Repository trennen**.

## **Ergebnis**

Das Repository ist getrennt. Im Abschnitt \* Docker Image Repository\* sollte der Status "nicht verbunden" angezeigt werden.

## **Verbinden eines Artefakt-Repository**

Ein Artefakt-Repository kann mit Host-Artefakten wie Binärdateien verbunden werden. Bei der Installation von Paketen importiert Astra Control die Artefakte für die Softwarepakete aus dem Image-Repository.

- 1. Wählen Sie im Navigationsbereich \* Konto verwalten\* die Option **Konto**.
- 2. Wählen Sie die Registerkarte **Connections**.
- 3. Wählen Sie im Abschnitt **Artefakt-Repository** das Menü oben rechts aus.
- 4. Wählen Sie **Verbinden**.
- 5. Fügen Sie die URL und den Port für das Repository hinzu.
- 6. Wenn eine Authentifizierung erforderlich ist, aktivieren Sie das Kontrollkästchen **Authentifizierung verwenden** und geben Sie die Anmeldeinformationen für das Repository ein.
- 7. Wählen Sie **Verbinden**.

## **Ergebnis**

Das Repository ist verbunden. Im Abschnitt **Artefakt-Repository** sollte im Repository ein verbundener Status angezeigt werden.

## **Trennen Sie ein Artefakt-Repository**

Sie können die Verbindung zu einem Artefakt-Repository entfernen, wenn es nicht mehr benötigt wird.

## **Schritte**

- 1. Wählen Sie im Navigationsbereich \* Konto verwalten\* die Option **Konto**.
- 2. Wählen Sie die Registerkarte **Connections**.
- 3. Wählen Sie im Abschnitt **Artefakt-Repository** das Menü oben rechts aus.
- 4. Wählen Sie **Trennen**.
- 5. Wählen Sie **Ja, trennen Sie das Artefakt-Repository**.

## **Ergebnis**

Das Repository ist getrennt. Im Abschnitt **Artefakt-Repository** sollte im Repository ein verbundener Status angezeigt werden.

## **Weitere Informationen**

• ["Managen von Softwarepaketen"](#page-10-0)

## <span id="page-10-0"></span>**Managen von Softwarepaketen**

NetApp bietet zusätzliche Funktionen für Astra Control Center mit Software-Paketen, die Sie von der NetApp Support-Website herunterladen können. Nachdem Sie Docker- und Artefakt-Repositorys verbunden haben, können Sie Pakete hochladen und importieren, um diese Funktion dem Astra Control Center hinzuzufügen. Sie können Softwarepakete über die CLI oder die Weboberfläche des Astra Control Center verwalten.

## **Was Sie benötigen**

- Kubernetes-Cluster mit installiertem Astra Control Center
- Ein verbundenes Docker-Image-Repository zur Speicherung von Software-Paket-Images. Weitere Informationen finden Sie unter ["Repository-Verbindungen verwalten"](#page-8-1).
- Ein verbundenes Artefakt-Repository zur Speicherung von Binärdateien und Artefakten für Softwarepakete Weitere Informationen finden Sie unter ["Repository-Verbindungen verwalten"](#page-8-1).
- Ein Software-Paket von der NetApp Support Site

## **Laden Sie Software-Paketbilder in die Repositorys hoch**

Astra Control Center verweist auf Paketbilder und -Artefakte in angeschlossenen Repositorys. Sie können Bilder und Artefakte mithilfe der CLI in die Repositorys hochladen.

#### **Schritte**

- 1. Laden Sie das Software-Paket von der NetApp Support-Website herunter und speichern Sie es auf einem System, auf dem es installiert ist kubect1 Dienstprogramm installiert.
- 2. Extrahieren Sie die komprimierte Paketdatei und wechseln Sie das Verzeichnis zum Speicherort der Astra Control Bundle-Datei (z. B. acc.manifest.bundle.yaml).
- 3. Übertragen Sie die Paket-Images auf das Docker Repository. Nehmen Sie folgende Ersetzungen vor:
	- ERSETZEN SIE DIE BUNDLE\_FILE durch den Namen der Astra Control Bundle-Datei.
	- ERSETZEN SIE MY\_REGISTRY durch die URL des Docker Repositorys.
	- ERSETZEN SIE MY\_REGISTRY\_USER und MY\_REGISTRY\_PASSWORD durch die Anmeldeinformationen für das Repository.

kubectl astra packages push-images -m BUNDLE\_FILE -r MY\_REGISTRY -u MY\_REGISTRY\_USER -p MY\_REGISTRY\_PASSWORD

4. Wenn das Paket Artefakte enthält, kopieren Sie die Artefakte in das Artefakt-Repository. ERSETZEN SIE BUNDLE\_FILE durch den Namen der Astra Control Bundle-Datei und NETWORK\_LOCATION durch den Netzwerkspeicherort, um die Artefaktdateien zu kopieren:

kubectl astra packages copy-artifacts -m BUNDLE\_FILE -n NETWORK\_LOCATION

## **Fügen Sie ein Softwarepaket hinzu**

Sie können Softwarepakete mit einer Astra Control Center-Paketdatei importieren. Dadurch wird das Paket installiert und die Software für Astra Control Center zur Verfügung gestellt.

#### **Fügen Sie mithilfe der Web-Benutzeroberfläche von Astra Control ein Softwarepaket hinzu**

Über die Web-Benutzeroberfläche von Astra Control Center können Sie ein Softwarepaket hinzufügen, das in die angeschlossenen Repositories hochgeladen wurde.

#### **Schritte**

- 1. Wählen Sie im Navigationsbereich \* Konto verwalten\* die Option **Konto**.
- 2. Wählen Sie die Registerkarte **Pakete** aus.
- 3. Klicken Sie auf die Schaltfläche **Hinzufügen**.
- 4. Wählen Sie im Dialogfeld Dateiauswahl das Symbol Hochladen aus.
- 5. Wählen Sie in eine Astra Control Bundle-Datei .yaml Format für Upload.
- 6. Wählen Sie **Hinzufügen**.

## **Ergebnis**

Wenn die Bundle-Datei gültig ist und sich die Paketbilder und Artefakte in den angeschlossenen Repositorys befinden, wird das Paket dem Astra Control Center hinzugefügt. Wenn der Status in der Spalte **Status** in **verfügbar** wechselt, können Sie das Paket verwenden. Sie können den Mauszeiger auf den Status eines Pakets bewegen, um weitere Informationen zu erhalten.

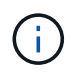

Wenn ein oder mehrere Bilder oder Artefakte für ein Paket nicht im Repository gefunden werden, wird eine Fehlermeldung für dieses Paket angezeigt.

## **Fügen Sie mithilfe der CLI ein Softwarepaket hinzu**

Sie können über die CLI ein Softwarepaket importieren, das Sie in die angeschlossenen Repositories hochgeladen haben. Dazu müssen Sie zunächst Ihre Astra Control Center-Konto-ID und ein API-Token aufzeichnen.

#### **Schritte**

- 1. Melden Sie sich über einen Webbrowser bei der Web-UI von Astra Control Center an.
- 2. Wählen Sie im Dashboard das Benutzersymbol rechts oben aus.
- 3. Wählen Sie **API-Zugriff**.
- 4. Notieren Sie sich die Konto-ID im oberen Bereich des Bildschirms.
- 5. Wählen Sie **API-Token generieren** aus.
- 6. Wählen Sie im daraufhin angezeigten Dialogfeld **API-Token generieren** aus.
- 7. Notieren Sie das resultierende Token, und wählen Sie **Schließen**. Ändern Sie in der CLI die Verzeichnisse in den Speicherort des . vaml Paketdatei im extrahierten Paketinhalt.
- 8. Importieren Sie das Paket mithilfe der Bundle-Datei, indem Sie folgende Ersetzungen vornehmen:
	- ERSETZEN SIE DIE BUNDLE\_FILE durch den Namen der Astra Control Bundle-Datei.
	- ERSETZEN SIE DEN SERVER durch den DNS-Namen der Astra Control-Instanz.
	- ERSETZEN SIE ACCOUNT\_ID und TOKEN durch die Konto-ID und das API-Token, das Sie zuvor aufgezeichnet haben.

kubectl astra packages import -m BUNDLE\_FILE -u SERVER -a ACCOUNT\_ID -k TOKEN

#### **Ergebnis**

Wenn die Bundle-Datei gültig ist und sich die Paketbilder und Artefakte in den angeschlossenen Repositorys befinden, wird das Paket dem Astra Control Center hinzugefügt.

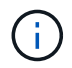

Wenn ein oder mehrere Bilder oder Artefakte für ein Paket nicht im Repository gefunden werden, wird eine Fehlermeldung für dieses Paket angezeigt.

## **Entfernen eines Softwarepakets**

Sie können die Web-Benutzeroberfläche von Astra Control Center verwenden, um ein Softwarepaket zu entfernen, das Sie zuvor in Astra Control Center importiert haben.

#### **Schritte**

- 1. Wählen Sie im Navigationsbereich \* Konto verwalten\* die Option **Konto**.
- 2. Wählen Sie die Registerkarte **Pakete** aus.

Auf dieser Seite sehen Sie die Liste der installierten Pakete und deren Status.

- 3. Öffnen Sie in der Spalte **Aktionen** des Pakets das Menü Aktionen.
- 4. Wählen Sie **Löschen**.

## **Ergebnis**

Das Paket wird aus dem Astra Control Center gelöscht, aber die Bilder und Artefakte für das Paket verbleiben in Ihren Repositorys.

## **Weitere Informationen**

• ["Repository-Verbindungen verwalten"](#page-8-1)

## **Copyright-Informationen**

Copyright © 2024 NetApp. Alle Rechte vorbehalten. Gedruckt in den USA. Dieses urheberrechtlich geschützte Dokument darf ohne die vorherige schriftliche Genehmigung des Urheberrechtsinhabers in keiner Form und durch keine Mittel – weder grafische noch elektronische oder mechanische, einschließlich Fotokopieren, Aufnehmen oder Speichern in einem elektronischen Abrufsystem – auch nicht in Teilen, vervielfältigt werden.

Software, die von urheberrechtlich geschütztem NetApp Material abgeleitet wird, unterliegt der folgenden Lizenz und dem folgenden Haftungsausschluss:

DIE VORLIEGENDE SOFTWARE WIRD IN DER VORLIEGENDEN FORM VON NETAPP ZUR VERFÜGUNG GESTELLT, D. H. OHNE JEGLICHE EXPLIZITE ODER IMPLIZITE GEWÄHRLEISTUNG, EINSCHLIESSLICH, JEDOCH NICHT BESCHRÄNKT AUF DIE STILLSCHWEIGENDE GEWÄHRLEISTUNG DER MARKTGÄNGIGKEIT UND EIGNUNG FÜR EINEN BESTIMMTEN ZWECK, DIE HIERMIT AUSGESCHLOSSEN WERDEN. NETAPP ÜBERNIMMT KEINERLEI HAFTUNG FÜR DIREKTE, INDIREKTE, ZUFÄLLIGE, BESONDERE, BEISPIELHAFTE SCHÄDEN ODER FOLGESCHÄDEN (EINSCHLIESSLICH, JEDOCH NICHT BESCHRÄNKT AUF DIE BESCHAFFUNG VON ERSATZWAREN ODER -DIENSTLEISTUNGEN, NUTZUNGS-, DATEN- ODER GEWINNVERLUSTE ODER UNTERBRECHUNG DES GESCHÄFTSBETRIEBS), UNABHÄNGIG DAVON, WIE SIE VERURSACHT WURDEN UND AUF WELCHER HAFTUNGSTHEORIE SIE BERUHEN, OB AUS VERTRAGLICH FESTGELEGTER HAFTUNG, VERSCHULDENSUNABHÄNGIGER HAFTUNG ODER DELIKTSHAFTUNG (EINSCHLIESSLICH FAHRLÄSSIGKEIT ODER AUF ANDEREM WEGE), DIE IN IRGENDEINER WEISE AUS DER NUTZUNG DIESER SOFTWARE RESULTIEREN, SELBST WENN AUF DIE MÖGLICHKEIT DERARTIGER SCHÄDEN HINGEWIESEN WURDE.

NetApp behält sich das Recht vor, die hierin beschriebenen Produkte jederzeit und ohne Vorankündigung zu ändern. NetApp übernimmt keine Verantwortung oder Haftung, die sich aus der Verwendung der hier beschriebenen Produkte ergibt, es sei denn, NetApp hat dem ausdrücklich in schriftlicher Form zugestimmt. Die Verwendung oder der Erwerb dieses Produkts stellt keine Lizenzierung im Rahmen eines Patentrechts, Markenrechts oder eines anderen Rechts an geistigem Eigentum von NetApp dar.

Das in diesem Dokument beschriebene Produkt kann durch ein oder mehrere US-amerikanische Patente, ausländische Patente oder anhängige Patentanmeldungen geschützt sein.

ERLÄUTERUNG ZU "RESTRICTED RIGHTS": Nutzung, Vervielfältigung oder Offenlegung durch die US-Regierung unterliegt den Einschränkungen gemäß Unterabschnitt (b)(3) der Klausel "Rights in Technical Data – Noncommercial Items" in DFARS 252.227-7013 (Februar 2014) und FAR 52.227-19 (Dezember 2007).

Die hierin enthaltenen Daten beziehen sich auf ein kommerzielles Produkt und/oder einen kommerziellen Service (wie in FAR 2.101 definiert) und sind Eigentum von NetApp, Inc. Alle technischen Daten und die Computersoftware von NetApp, die unter diesem Vertrag bereitgestellt werden, sind gewerblicher Natur und wurden ausschließlich unter Verwendung privater Mittel entwickelt. Die US-Regierung besitzt eine nicht ausschließliche, nicht übertragbare, nicht unterlizenzierbare, weltweite, limitierte unwiderrufliche Lizenz zur Nutzung der Daten nur in Verbindung mit und zur Unterstützung des Vertrags der US-Regierung, unter dem die Daten bereitgestellt wurden. Sofern in den vorliegenden Bedingungen nicht anders angegeben, dürfen die Daten ohne vorherige schriftliche Genehmigung von NetApp, Inc. nicht verwendet, offengelegt, vervielfältigt, geändert, aufgeführt oder angezeigt werden. Die Lizenzrechte der US-Regierung für das US-Verteidigungsministerium sind auf die in DFARS-Klausel 252.227-7015(b) (Februar 2014) genannten Rechte beschränkt.

## **Markeninformationen**

NETAPP, das NETAPP Logo und die unter [http://www.netapp.com/TM](http://www.netapp.com/TM\) aufgeführten Marken sind Marken von NetApp, Inc. Andere Firmen und Produktnamen können Marken der jeweiligen Eigentümer sein.